## **Hemovigilance Module: Location mapping**

A user with

Administrator Rights selects Facility and then Locations from the navigation bar.

Read the instructions on the Locations screen

Complete all mandatory fields.

Your Code – Enter a code of your choice that will allow easy identification of the location.

Your Label – Enter a short description of the location.

CDC Location
Description – Select
the appropriate CDC
location from the
drop down menu.

**Status** – Select '**Active**' when adding a new location.

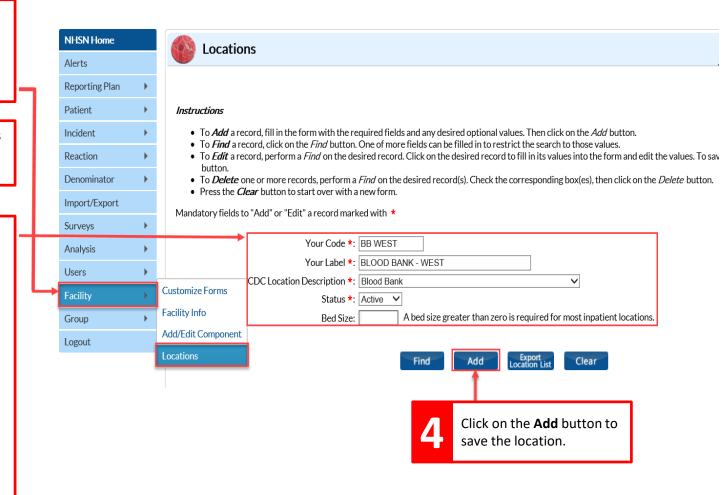

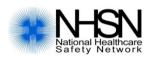

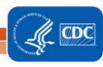

## **Hemovigilance Module: Location mapping**

The location will be available in all active components after it is added.

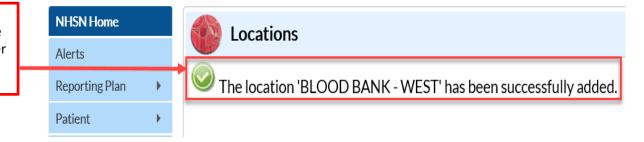

## Important Tips

- Facility locations are shared across components. Contact the Primary Contacts at your facility before deleting or changing locations in NHSN.
- Most locations can be used in all components. However, there are a few locations that can only be used in specific components, modules, or facility types. These exceptions are noted in the Master CDC Locations Descriptions document: https://www.cdc.gov/nhsn/PDFs/pscManual/15LocationsDescriptions current.pdf

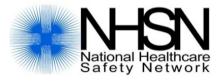

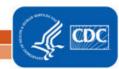